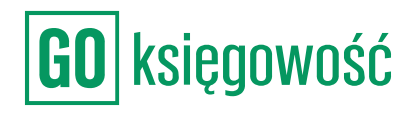

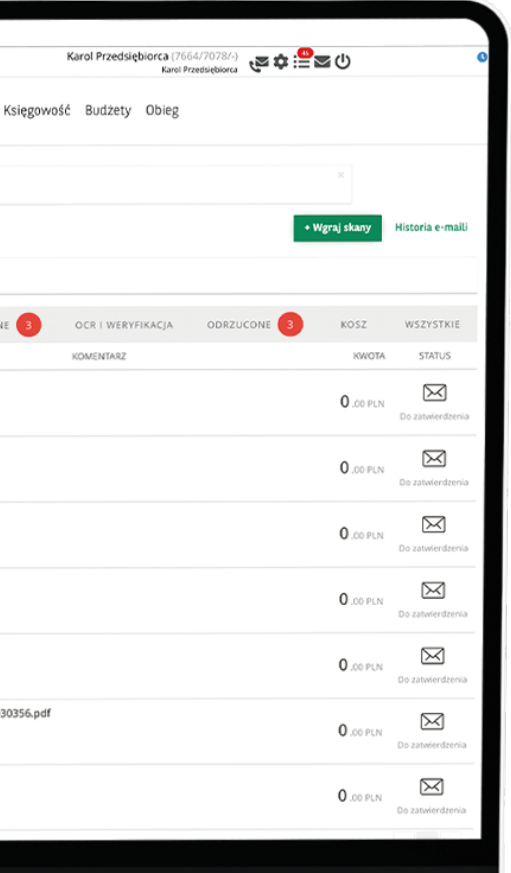

# **eSEGREGATOR**

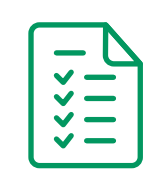

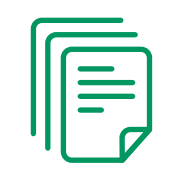

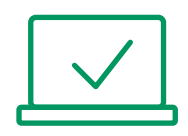

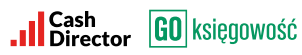

## **SPIS TREŚCI**

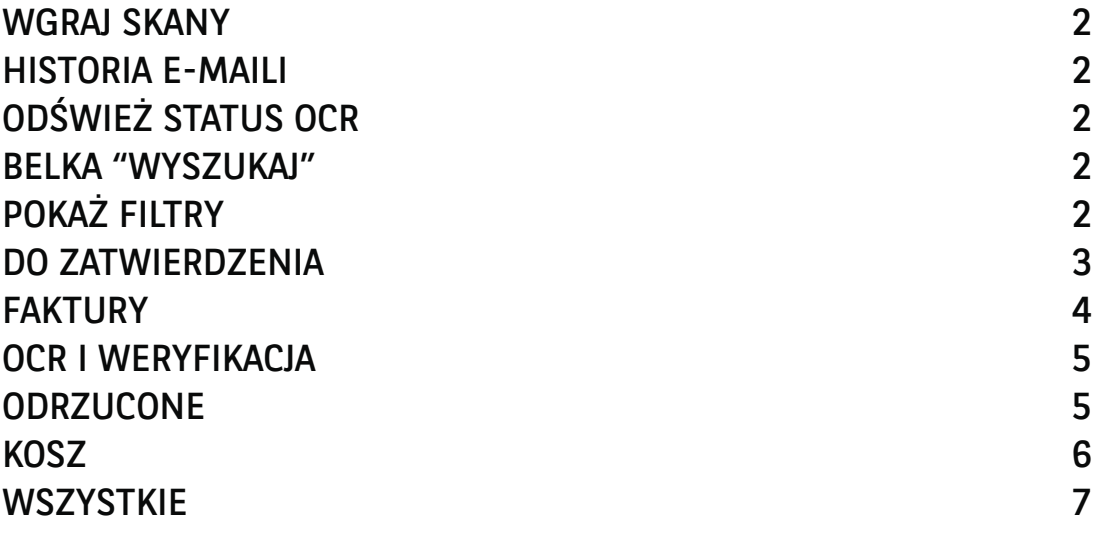

### **eSEGREGATOR**

#### WGRAJ SKANY

Możliwość dodania skanów faktur i dokumentów do eSegregatora. Po naciśnięciu przycisku wgraj skany jego nazwa zmieni się na ukryj (umożliwia zwinięcie belki z opcją dodania faktury). Sekcja ta pozwala na dodanie dokumentu pojedynczego lub zbiorczego.

#### HISTORIA E-MAILI

Lista wszystkich e-maili, które zostały wysłane do klienta.

#### ODŚWIEŻ STATUS OCR

Wymusza na systemie odświeżenie statusu rozczytywania dokumentu, jeśli zbyt długo znajduje się w statusie OCR I WERYFIKACJA.

#### BELKA "WYSZUKAJ"

Pozwala na wyszukanie dokumentu w sekcji, w której obecnie znajduje się Użytkownik.

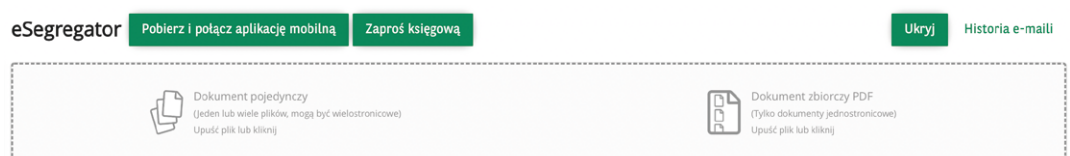

#### POKAŻ FILTRY

Po lewej stronie, poniżej logo, znajduje się przycisk POKAŻ FILTRY, po którego naciśnięciu rozwija się możliwość filtrowania dokumentów według określonych kryteriów:

- data dodania data dodania dokumentu do systemu. Szybkie akcje pozwalają określić czy było to DZISIAJ, 7 DNI, 30 DNI, 90 DNI (temu). Jeśli interesują nas dokumenty z określonego zakresu dat należy wybrać wartości w polach DATA OD/DATA DO.
- kwota określa kwotę, na jaką został wystawiony dokument.

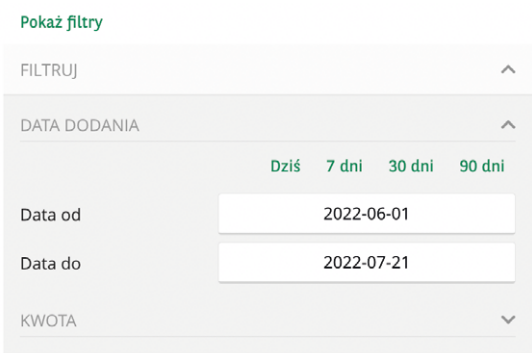

#### DO ZATWIERDZENIA

Miejsce, do którego trafia faktura/dokument pdf po dodaniu go za pomocą przycisku WGRAJ SKANY.

Kliknięcie na dokument wyświetla informacje na jego temat:

- informację o nazwie pliku źródłowego,
- datę i godzinę dodania,
- adres IP (adres sieciowy urządzenia), z którego został przesłany,
- sposób dodania dokumentu (aplikacja web/telefon),
- możliwość ponownego wygenerowania podglądu dokumentu,
- numer nadany po OCR I WERYFIKACJA,
- kwota po OCR I WERYFIKACJA,
- status dokumentu.

- akceptuj jako fakturę akceptuje przesłany dokument jako fakturę. Dokument przesyłany jest do sekcji OCR I WERYFIKACJA, gdzie po rozczytaniu danych trafia do zakładki FAKTURY.
- akceptuj jako inne wszystkie dokumenty księgowe niebędące fakturą, umowy, potwierdzenia zapłaty,
- skasuj usuwa dokument. Operacja dzieje się natychmiastowo, a dokument trafia do sekcji KOSZ, gdzie widnieje przez 60 dni, po czym usuwany jest z systemu.

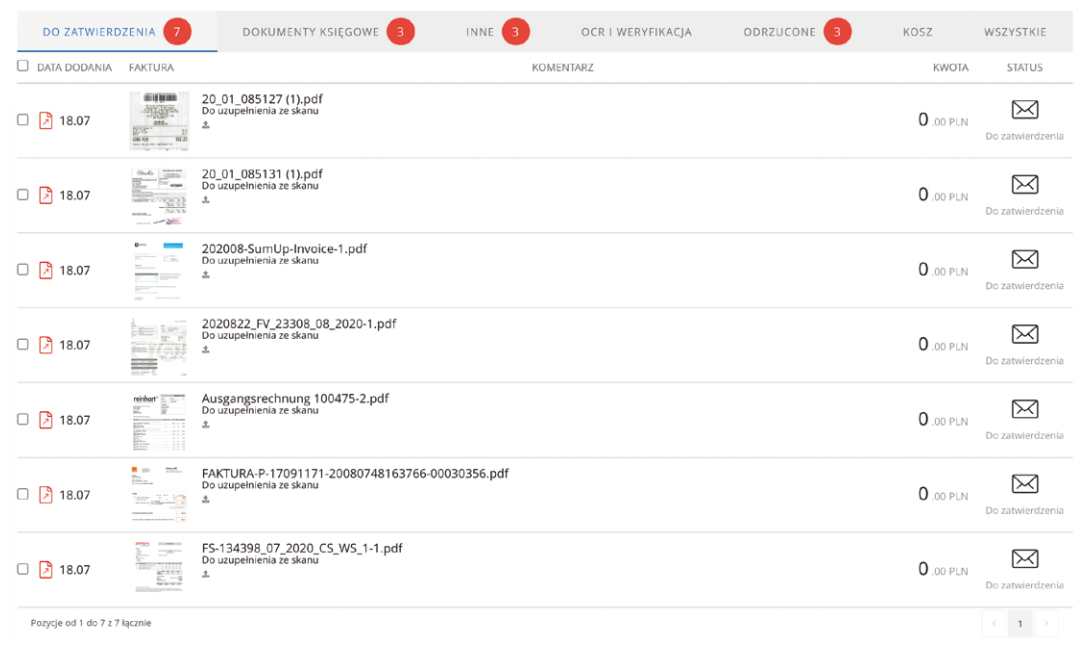

#### FAKTURY

Miejsce, gdzie trafiają dokumenty po rozczytaniu w zakładce OCR I WERYFIKACJA. Kliknięcie na dokument wyświetla informacje na jego temat:

- nazwa pliku źródłowego,
- data i godzina dodania,
- adres IP (adres sieciowy urządzenia), z którego został przesłany,
- sposób dodania dokumentu (aplikacja web/telefon),
- możliwość ponownego wygenerowania podglądu dokumentu,
- numer,
- kwota,
- status dokumentu,
- ikona lupy umożliwiająca podejrzenie informacji, które zostały rozczytane w przesłanym dokumencie.

- wprowadź przekierowuje do potwierdzenia i zaksięgowania dokumentu w systemie oraz pozwala na wprowadzenie korekt po etapie automatycznego rozczytywania danych na fakturze, czyli OCR I WERYFIKACJA,
- inne przenosi dokument do zakładki INNE,
- skasuj usuwa dokument. Operacja dzieje się natychmiastowo, a dokument trafia do sekcji KOSZ, gdzie widnieje przez 60 dni, po czym usuwany jest na stałe.

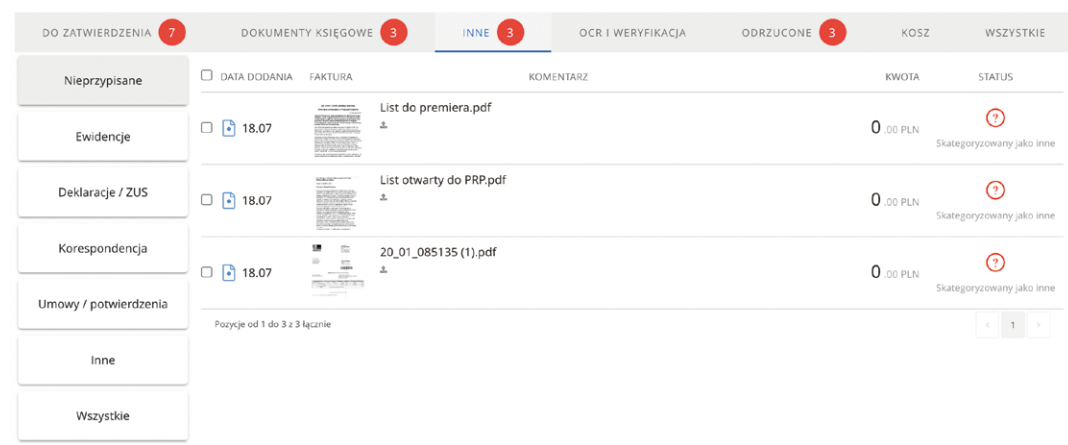

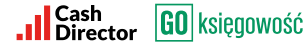

#### OCR I WERYFIKACJA

Miejsce, do którego trafiają dokumenty z sekcji DO ZATWIERDZENIA po wybraniu opcji "akceptuj jako fakturę".

OCR, czyli optyczne rozpoznawanie znaków, pozwala na automatyczne rozczytanie danych

z zeskanowanego dokumentu. Kliknięcie na dokument wyświetla informacje na jego temat:

- informację o nazwie pliku źródłowego,
- datę i godzinę dodania,
- adres IP (adres sieciowy urządzenia), z którego został przesłany,
- sposób dodania dokumentu (aplikacja web/telefon),
- możliwość ponownego wygenerowania podglądu dokumentu,
- numer,
- kwota,
- status,
- ikona lupy umożliwiająca podejrzenie informacji, które zostały rozczytane w przesłanym dokumencie.

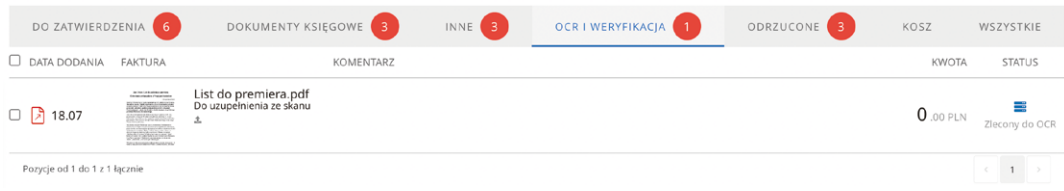

#### ODRZUCONE

Miejsce gdzie trafiają dokumenty zidentyfikowane jako duplikaty tych, które już zostały wprowadzone do systemu. Informacja o tym, że dokument posiada duplikat jest dostępna również podczas jego dodawania - pojawia się w menu WGRAJ SKANY, na belce, powyżej wyszukiwarki.

- przenieś do zatwierdzenia przenosi dokument ponownie do sekcji DO ZATWIERDZENIA,
- pobierz pozwala na pobranie dokumentu z systemu,
- skasuj usuwa dokument. Operacja dzieje się natychmiastowo, a dokument trafia do sekcji KOSZ, gdzie widnieje przez 60 dni, po czym usuwany jest na stałe.

Kliknięcie na dokument wyświetla informacje na jego temat:

- informację o nazwie pliku źródłowego,
- datę i godzinę dodania,
- adres IP (adres sieciowy urządzenia), z którego został przesłany,
- sposób dodania dokumentu (aplikacja web/telefon),
- możliwość ponownego wygenerowania podglądu dokumentu,
- numer,
- kwota,
- status,
- informację o nazwie duplikatu dodanej faktury.

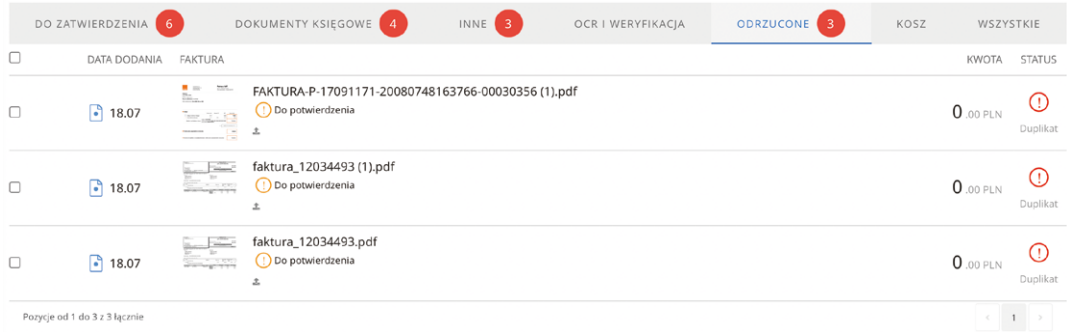

#### KOSZ

Miejsce gdzie trafiają dokumenty, które zostały skasowane w pozostałych zakładkach eSEGREGATOR. Dokumenty te przebywają w koszu przez 60 dni, po czym automatycznie są usuwane.

- pobierz pozwala na pobranie dokumentu z kosza,
- przywróć przywraca dokument z kosza i przenosi go do zakładki, z której został usunięty.

Kliknięcie na dokument wyświetla informacje na jego temat:

- informację o nazwie pliku źródłowego,
- datę i godzinę dodania,
- adres IP (adres sieciowy urządzenia), z którego został przesłany,
- sposób dodania dokumentu (aplikacja web/telefon),
- możliwość ponownego wygenerowania podglądu dokumentu,
- numer,
- kwota,
- status,
- informację o nazwie duplikatu dodanej faktury,
- ikona lupy umożliwiająca podejrzenie informacji, które zostały rozczytane w przesłanym dokumencie.

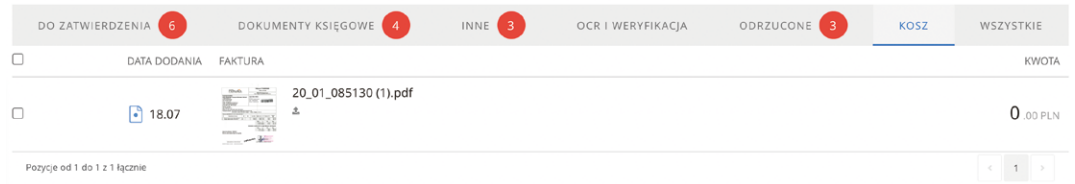

#### **WSZYSTKIE**

Miejsce gdzie wyświetlane są wszystkie dokumenty z każdej z zakładek nie wliczając w to zakładki KOSZ.

- pobierz pozwala na pobranie dokumentu z kosza,
- skasuj usuwa dokument. Operacja dzieje się natychmiastowo, a dokument trafia do sekcji KOSZ, gdzie widnieje przez 60 dni, po czym usuwany jest na stałe.

Kliknięcie na dokument wyświetla informacje na jego temat:

- informację o nazwie pliku źródłowego,
- datę i godzinę dodania,
- adres IP (adres sieciowy urządzenia), z którego został przesłany,
- sposób dodania dokumentu (aplikacja web/telefon),
- możliwość ponownego wygenerowania podglądu dokumentu,
- numer,
- kwota,
- status,
- informację o nazwie duplikatu dodanej faktury,
- ikona lupy umożliwiająca podejrzenie informacji, które zostały rozczytane w przesłanym dokumencie.

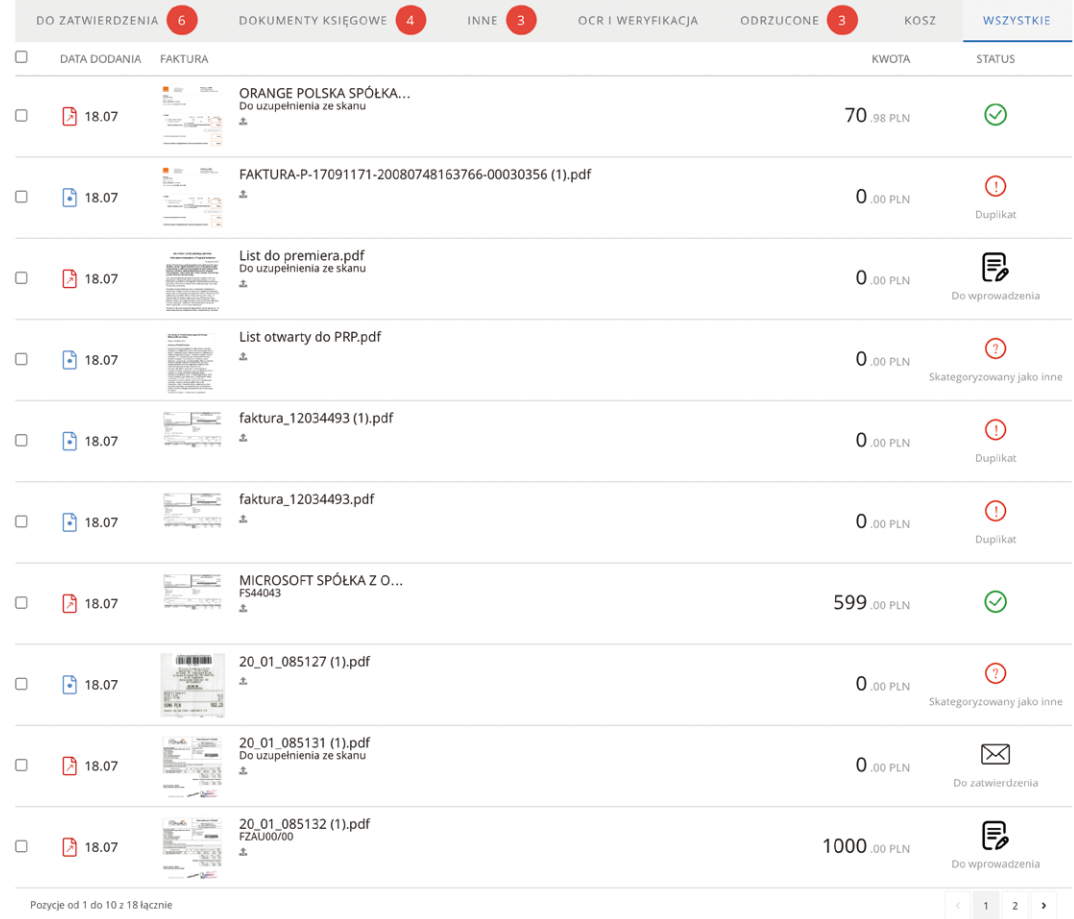